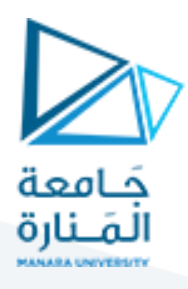

# **التصميم والرسم بمعونة الحاسب (1)**

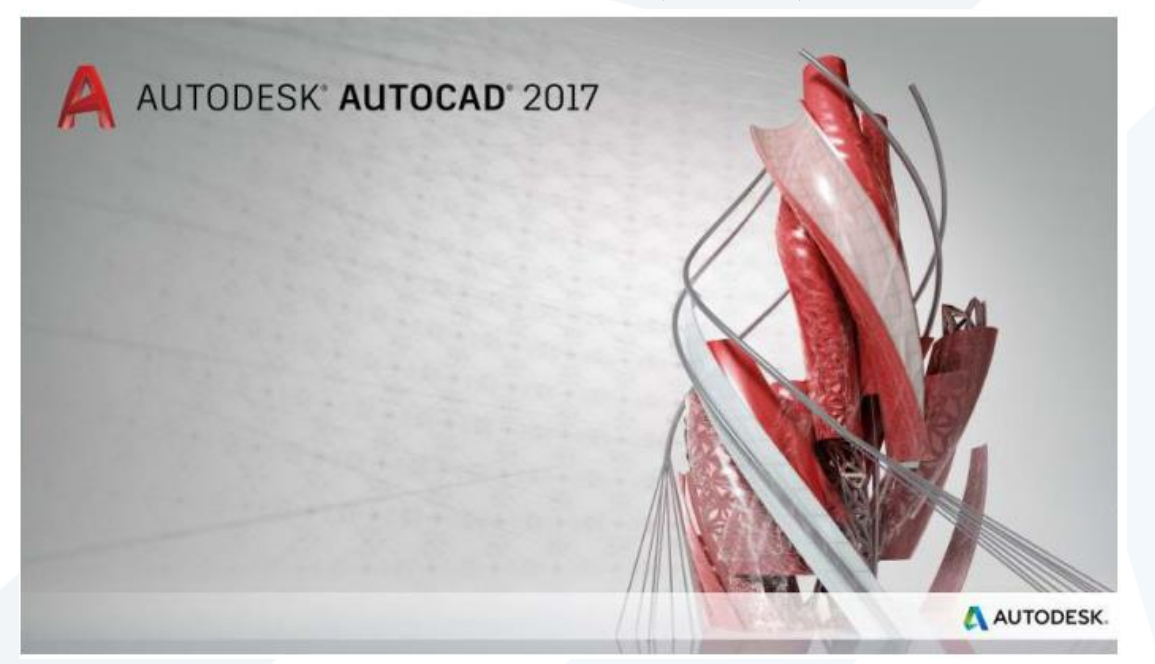

**املحاضرة السابعة النمذجة الثالثية األبعاد )الجوامد غير القياسية – أوامر الطباعة واالخراج(**

**إعداد**

**م.مي بالوش**

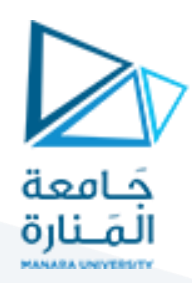

### **.2.2 الجوامد غير القياسية**

**2.2 يرالقياسية . إنشاء الجوامد غ ّ**

**في هذه الحالة يتم إنشاء "جوامد" أو "سطوح ثالثية األبعاد" معقدة الشكل ذات مقاطع مختلفة. يتم**

**العمل باستخدام أوامر مثل:**

#### **Topics in this section**

#### · Extrude Objects

Create solids and surfaces by extending objects into 3D space.

- Create a Solid or Surface by Sweeping Create a new solid or surface by sweeping a planar curve (profile) along a path.
- Create a Solid or Surface by Lofting Create a 3D solid or surface by lofting a profile through a set of two or more cross-section profiles.

#### • Create a Solid or Surface by Revolving

Create a 3D object by revolving objects about an axis.

**ِم :"Ribbon كن الوصول اليها من "الشريط والتي ي**

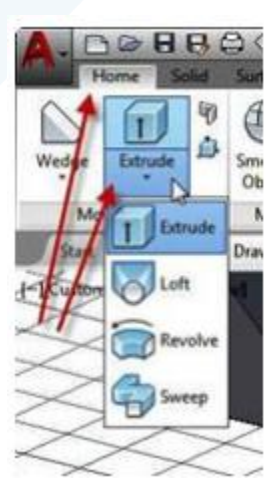

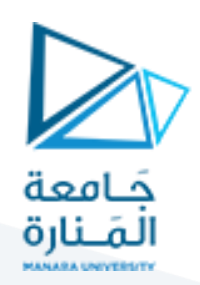

T Extrude

**.2.2.1 بثق الجوامد**

يمِكن رسم عنصر (polyline) و"سحبه" بثقه على "مسار" معين، هذا "المسار" يمِكن ان يكون )خط مستقيم( أو)مسار منجِن(. المسار المستقيم يحدد بنقطتين تمثلان خطا مستقيما أو تطبع القيم مباشرة من لوحة المفاتيح. يمِكن أيضا تحديد "زاوية الميلان" (taper angle) على طول "مسار البثق" بشرط ان قيمة هذه الزاوية لا تؤدي إلى تقاطع أوجه الجسم الناشئ على امتداد طوله. خطوات تنفيذ الأمر هي:

● ارسم العنصر األصلي )مثال شكل السيارة الجانبي المسطح( ثم اضغط أيقونة الأمر Extrude أ الرسالة التية:

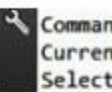

Command: \_extrude Current wire frame density: ISOLINES=4, Closed profiles creation mode = Solid Select objects to extrude or [MOde]:

اخترجميع عناصرالشكل الجانبي للسيارة:

Select objects to extrude or [MOde]:

أضغط مفتاح "ال دخال"

Specify height of extrusion or [Direction/Path/Taper angle] <728.9645>:

● اطبع قيمةُ تمّثل "ارتفاع البثق". ֦֧֦ ٍ<br>با

إذا أردت تحديد قيمة "زاوية ميلن البثق" استخدم األمر الفرعي "Direction "في الرسالة األخيرة إذا لم تستخدمه فسيكون "البثق" بزاوية ٩٠ مع املستوي الحاوي على الشكل الجانبي.

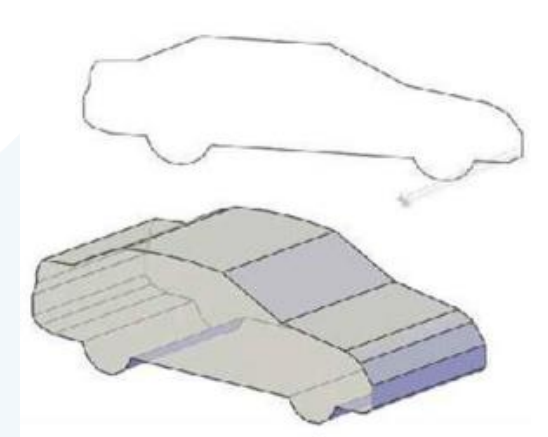

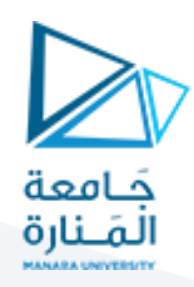

#### **.2.2.1.1 الخيار الفرعي Path**

في هذه الحالة سيطلب البرنامج اختيار العنصر املطلوب استخدامه كـ "مسار للبثق" بالرسالة التية:

Select extrusion path or [Taper angle]:

اختر"مسارالبثق". في هذه الحالة لن يسأل البرنامج عن "زاوية ميلن البثق".

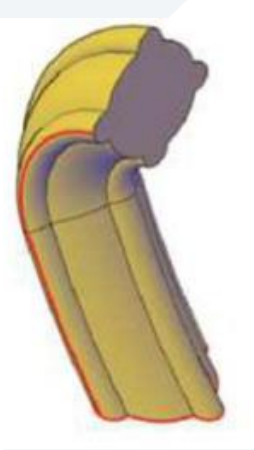

ملحظة:

في حالة المسارات المعقدة يفضل ان ترسم "عناصر المسار" على أساس متعدد خطوط "Polyline"

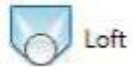

## **.2.2.2 قذف الجوامد والسطوح عبر مقاطع عرضية محددة سابقا**

**O** Loft

ِمكن رسم مجسم ي ("جامد" أو "سطح"( بتحديد عدة "مقاطع عرضية" على طول "محور معين" ثم استخدام هذا األمر لقذف املجسم وتعبئة ما بين املقاطع العرضية بانسيابية كما موضح في الشكل أدناه:

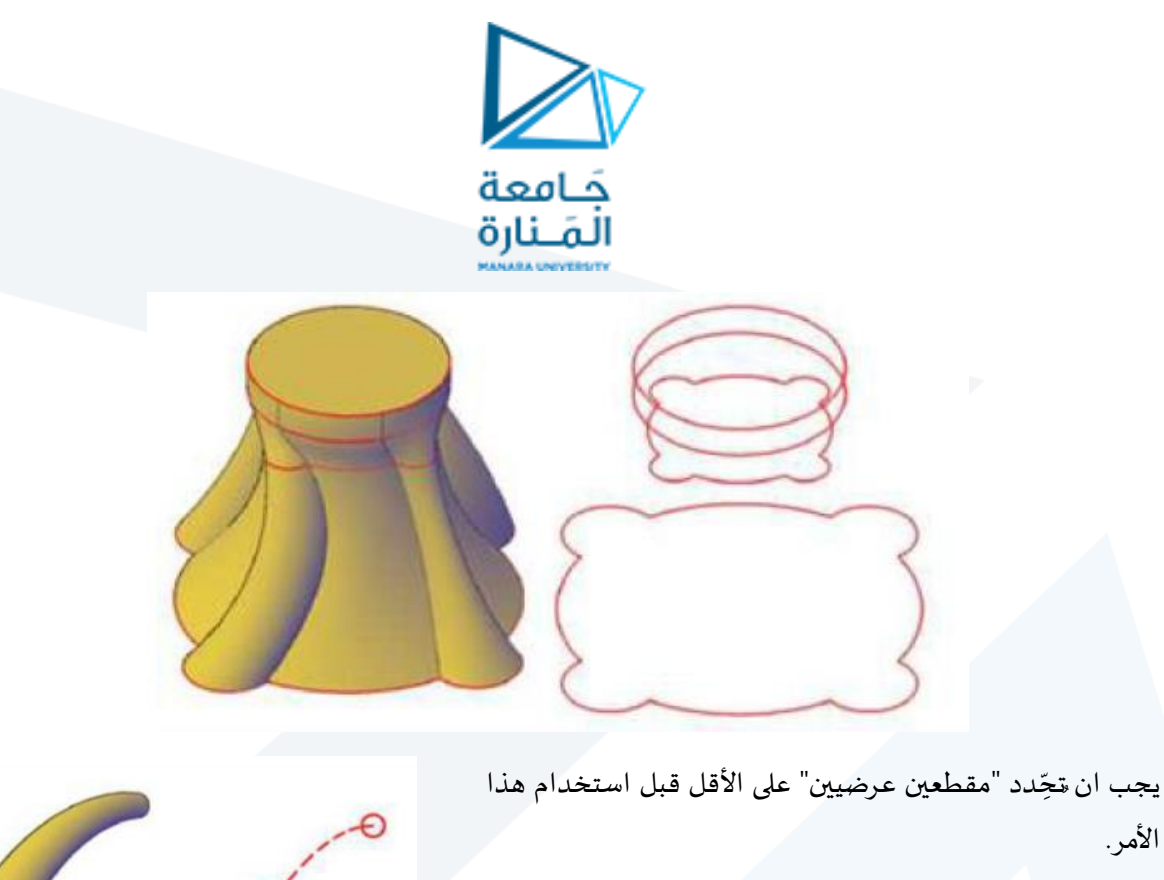

عوضا عن "المقاطع العرضية" أعلاه يمِكن إتباع اسلوبين آخرين لستخدام هذا األمر بالعتماد على "املسارات" أو"املنحنيات املوجهة".

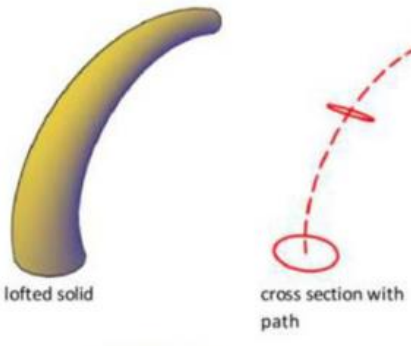

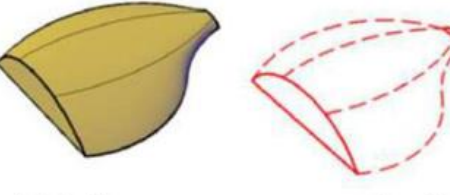

lofted solid

cross section with guide curves

خطوات تنفيذ األمر هي:

#### Command: loft

Select cross sections in lofting order or [POint/Join multiple edges/MOde]: 1 found<br>Select cross sections in lofting order or [POint/Join multiple edges/MOde]: 1 found, 2 total<br>Select cross sections in lofting order or [PO 2 cross sections selected

> حِّدد "المقاطع العرضية" التي ستحِّدد المظهر العام للشكل، بعدها تظهر الرسالة الاتية: ֡<u>֚</u> ֦֧֦֡֓֝

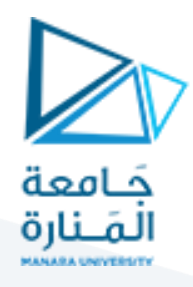

Enter an option [Guides/Path/Cross sections only/Settings] <Cross sections only>: C

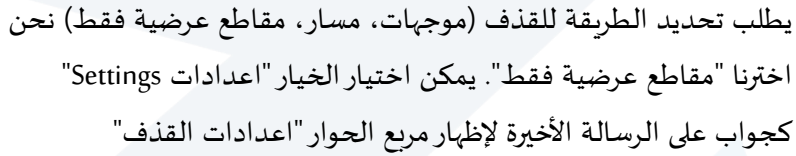

اضبط اإلعدادات لـ "القذف" حسب املسألة التي بين يديك ثم انقر "موافق" فتجد ان "الجامد" أو "السطح" قد تم انشاؤه.

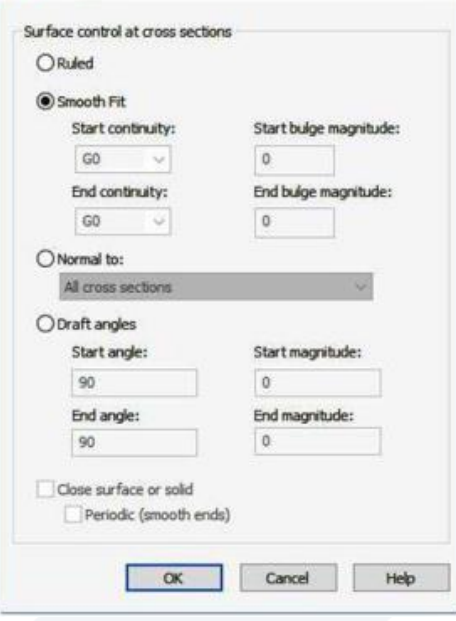

 $\times$ 

A Loft Settings

Revolve

**.2.2.3 تدوير الجوامد أو السطوح**

يمِكن "تدوير" عناصر الرسم ثنائية الأبعاد، مثال "متعدد الخطوط (Polyline) والذي يمثل المنظر الجانبي للجامد أو السطح املطلوب) حول "محور دوران" للحصول على "جامد" أو"سطح" متناظرحول "محور الدوران"عجلة السيارة مثال ".

ينفذ األمر حسب الخطوات التية:

.<br>."Ribbon أضغط أيقونة الأمر من "الشريط @ Revolve

- اختر العنصر املطلوب تدويره والذي يمثل املنظر الجانبي للجامد أو للسطح.
	- ِحدد "محور الدوران".
	- حِّدد قيمة "زاوية الدوران". ֦֧

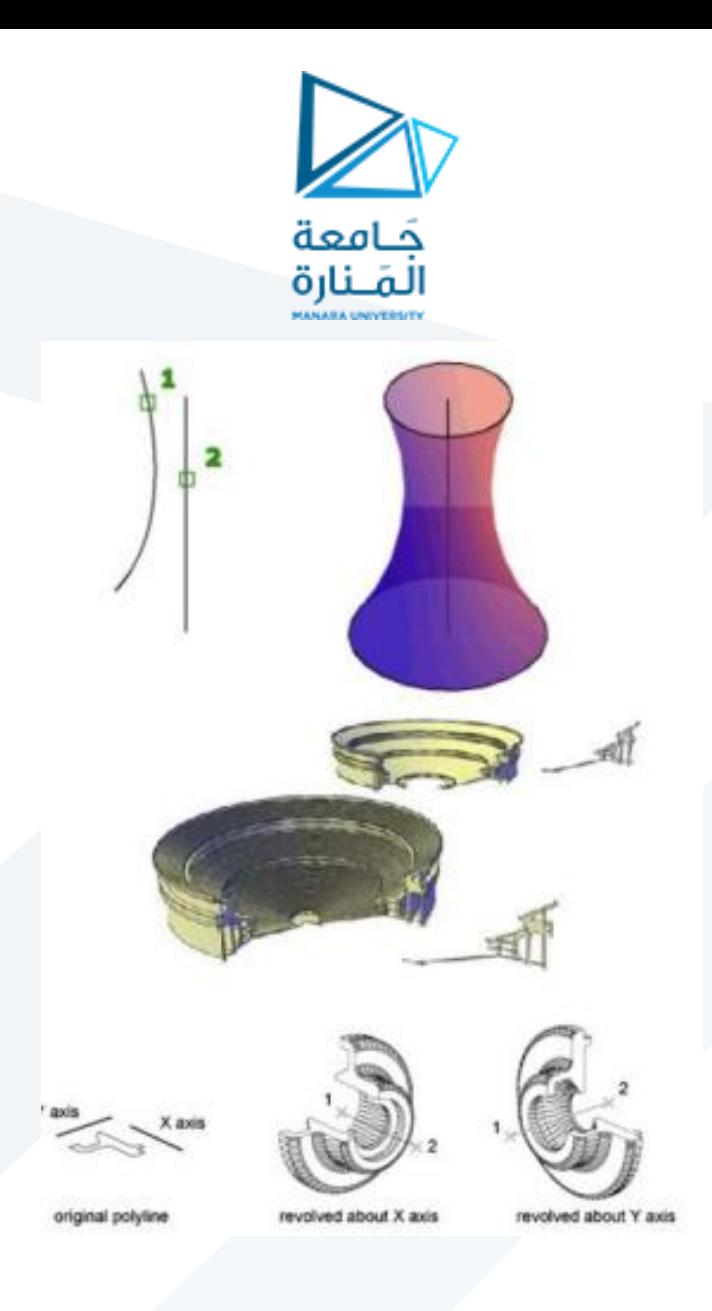

ملحظات:

- يمِكن تعريف "محور الدوران" بدلالة نقطتين أو بدلالة خط أو المحور X أو المحور Y لنظام االحداثيات المختار.
	- يمِكن طباعة قيمة "زاوية دوران" اقل من (٣٦٠) درجة للحصول على "جامد" غّير مكتمل التدوير. ֦֧֦֧֦֧*֦*

.2.2.4 زلق الجوامد أوالسطوح

يمِكن "زلق" منجِن ثنائي الأبعاد على طول "مسار معين" إلنشاء "جامد" أو "سطح". يمِكن "زلق" منجِن ثنائي الأبعاد على طول "مسار معين" إلنشاء "جامد" أو "سطح".

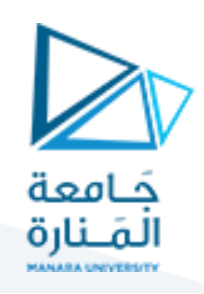

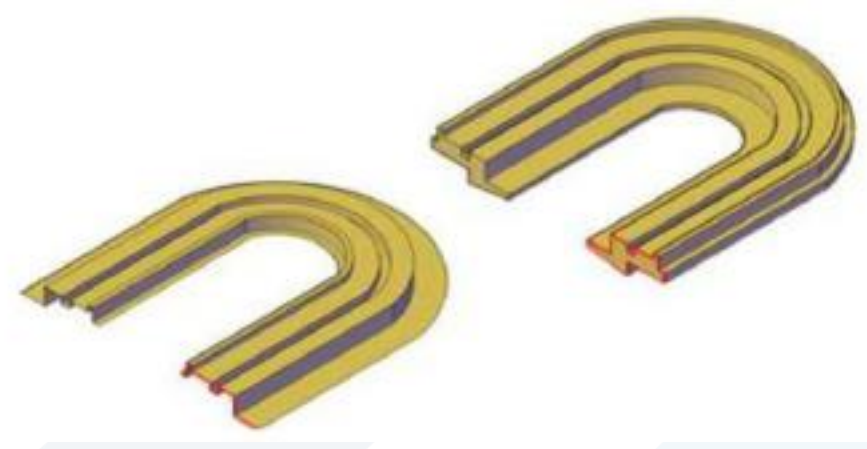

يقوم الأمر "زلق" برسم جامد أو سطح بـ "تمديد" شكل يمثل "المقطع الجانبي" للشكل على طول "مسار معين ِ

ينفذ البرنامج العمل على أساس ان "املقطع الجانبي"ُيحرك على طول "املسار" بحيث يكون "**عموديا** " على "املسار" في كل نقطة من نقاطه. إذا قمت بزلق "منٍحن مفتوح" على طول "مسار" فان الناتج يكون "سطحh" ، أما إذا كان "املنحني مغلقا " فان الناتج يكون "جامدا ".

خطوات تنفيذ العمل هي:

- تحضيرالشكل املستوي الذي يمثل "املقطع الجانبي".
- تحضير الشكل الذي يمثل "المسار" ويشترط فيه ان يكون مستواه "مختلفا عن" المستوى الحاوي على "املقطع الجانبي".
	- تنفيذ األمر sweep" "Ribbon من "الشريط "

command: \_sweep<br>X Current wire frame density: ISOLINES=4, Closed profiles creation mode = Solid<br>XV Select objects to sweep or FMOdel: MO Closed profiles creation mode FSOlid/SUm Select objects to sweep or [MOde]: MO Closed profiles creation mode [SOlid/SUr]<br>Select objects to sweep or [MOde]:

هذه الرسالة تطلب تحديد "المقطع الجانبي" المراد ان يزلَق. بعد تحديد الشكل ثنائي الأبعاد الذي يمثل المقطع َ الجانبي تظهر الرسالة التية:

Select sweep path or [Alignment/Base point/Scale/Twist]:

وهي تطلب تحديد "املسار" الذي يجب تمديد الشكل حسبه. بعد تحديد املسار يتم إنشاء الجامد أو السطح املطلوب.

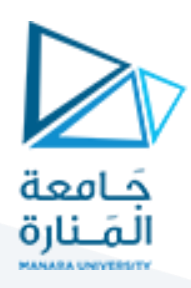

#### **.3 العمليات املنطقية على الجوامد والسطوح**

يمِكن الحصول على "أجسام معقدة" وذلك من خالل استخدام العناصر السابقة و"دمجها" مع بعض (Union) أو "حذف" بعضها من البعض الاخر (Subtract) يمِكن الوصول إلى أيقونات العمليات المنطقية من "الشريط Ribbon" < التبويب "الرئيس" < اللوح "تحرير الجوامد" وكما يأتي:

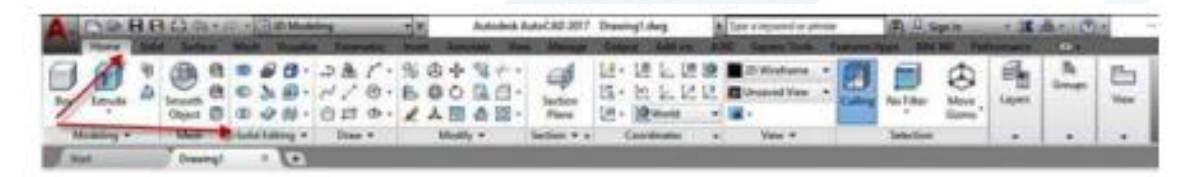

**.3.1 توحيد الجوامد والسطوح** Union

يستخدم هذا األمر لـ "دمج" الجوامد أو السطوح مع بعضها وتحويلها إلى "جسم واحد" وخطوات

تنفيذه هي:

- انقر أيقونة األمر من "الشريط Ribbon "فتظهر الرسالة التية:
	- اختر الجوامد أو السطوح املطلوب توحيدها )دمجها مع بعضها(

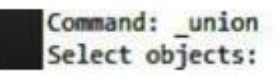

انقر املفتاح "ادخال" إلنهاء عملية الختيار.

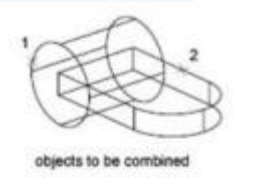

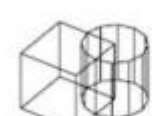

before UNION

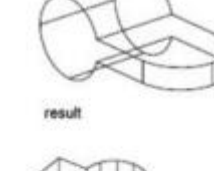

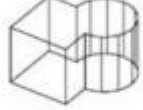

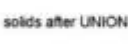

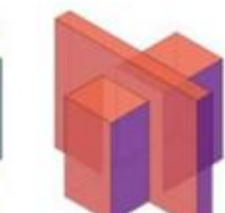

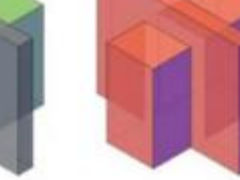

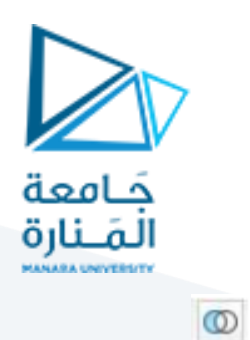

### **3.2 Subtract. طرح الجوامد من بعضها**

يمِكن "طرح" جامد من جامد آخر للحصول على "جسم جديد". في هذه الحالة فان تنفيذ الأمر يتطلب مرحلتين:

- املرحلة الولى: تحديد العناصر الساس املطلوب الطرح منها.
	- املرحلة الثانية: تحديد العناصر املطلوب طرحها.
		- تنفيذ األمريكون حسب الخطوات التية:
			- انقر أيقونة الأمر ..<mark>. .</mark>@
		- اختر العنصر الاساسي المطلوب الطرح منه.
		- اضغط املفتاح "ادخال" إلنهاء عملية الختيار.
			- اختر العنصر أو العناصر املطلوب طرحها.
			- أضغط املفتاح "ادخال" إلنهاء تنفيذ األمر.

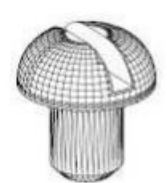

result (lines hidden<br>for clarity)

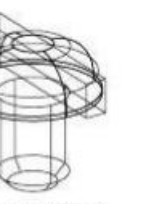

objects to subtract<br>selected

objects to subtract

### **أوامر الطباعة :**

تعّد "الطباعة" المرحلة النهائية للعمل وفيها يتم توثيق التصميم المنجز حيث ترسل اللوحات المطبوعة للجهات ֧֦֧֞ املختصة لتصديقها ومن ثم املباشرة بالتنفيذ.

.<br>يوّفر البرنامج تبويبات عمل متعددة، واحدة أساسية هي "تبويب بيئة عمل النموذج"، <mark>Model</mark> والا*خ*ريات تندرج ِ ضمن تصنيف "بيئة عمل الخراج" نطلق عليها فيما يلي "تخطيطات الخراج". "تبويب بيئة عمل **layout**

ِمكن تقسيم الشاشة إلى مشاهد متعددة "منافذ معاينة" **النموذج**" **Model** هو الحالة ال فتراضية للرسم وفيها ي ولكن لا يمِكن طباعة الا المشهد الفعال.

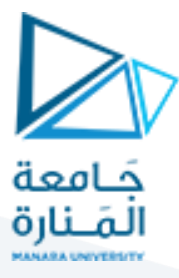

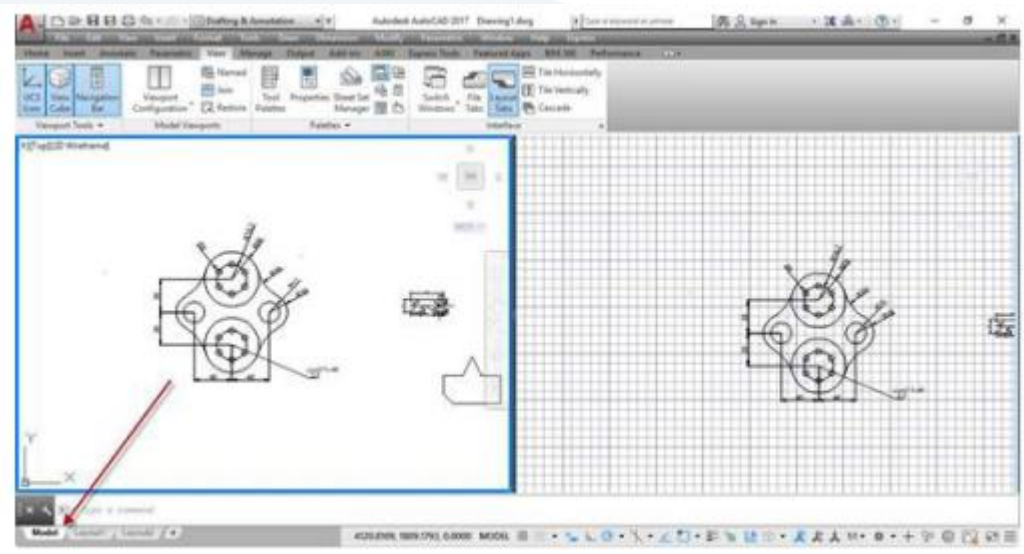

لطباعة مشاهد مختلفة على نفس ورقة الرسم يجب العمل ضمن "تخطيطات الخراج". Layout يتم النتقال إلى "تخطيطات الخراج" بالضغط على التبويب املناسب حسب الرسم االتي:

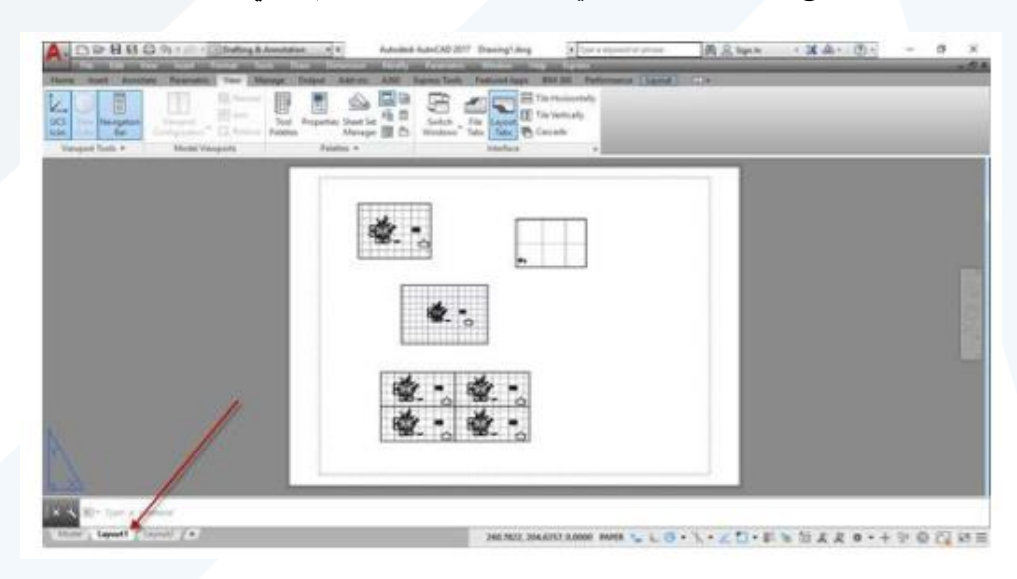

كل مفتاح من هذين المفتاحين ينقلك إلى "تخطيط اخراج" مميز، يمِكن إنشاء مشاهد مختلفة بها.

#### **.1 االنتقال إلى طور الورقة**

- افتح أحد ملفات الرسم.
- اضغط العنوان "Layout1" في أسفل الشاشة تلاحظ ظهور تبويب جديد على الشريط "Ribbon"بعنوان layout
	- ستظهرمحتويات ملف الرسم داخل "تخطيط الخراج" وهي في طور النموذج. انقرالزر"نموذج model "على شريط الحالة كما مبين ادناه للتحول الى طور الورقة:

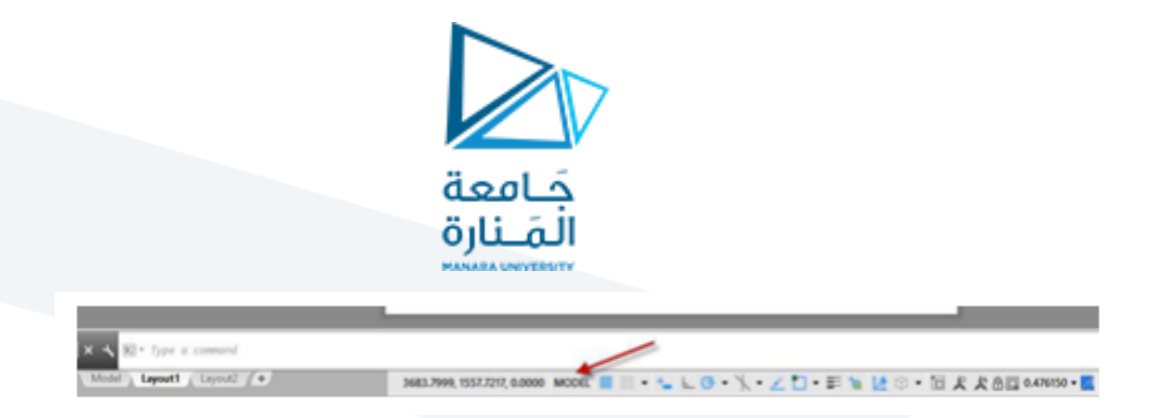

انقر على إطار لوحة الرسم لتظهر "املاسكات".

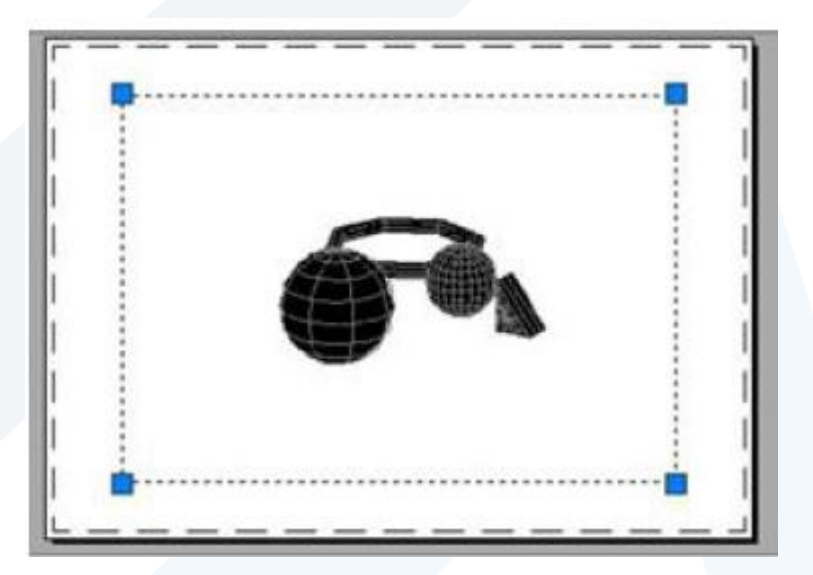

- أضغط املفتاح "حذف" من لوحة املفاتيح لحذف إطار لوحة الرسم.
- نِّفذ الامر "Limits" لتحديد قياسات ورقة الرسم الجديدة لان حدودها غّير مرتبطة لحدود ورقة الرسم .<br>\* ֦֧֦֦֧֦֧֦֧֦֧֦֧֦֧֦֧֦֧֝<br>֧֧֦֧֝֬֝֓֝<u>֚֓֝֝֝֝֝֝</u> األصلية املستخدمة لرسم النموذج.
	- من "الشريط Ribbon "انقر اليقونة لتحديد مشهد مفرد .

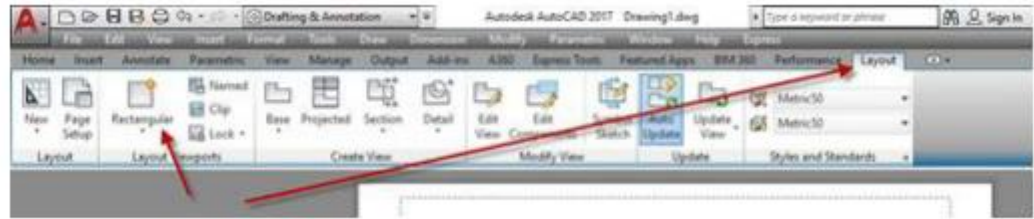

فتظهر الرسالة

EX S E -WORTS Specify corner of viewport or [ON OFF Fit Shadeplot Lock Object Polygonal Restore LAyer 2 3 &] (Fit):

حِّدد النقطة الاولى لموقع "المشهد". فتظهر الرسالة الثانية: ֦֧

 $\mathbb{R} \times \mathbb{R}$  -VPORTS Specify opposite corner:

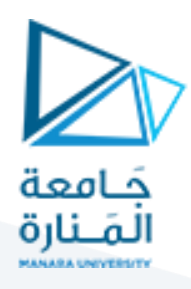

- جِّدد نقطة الركن الثاني لـ "المشهد" المطلوب على تخطيط الورقة. ستلاحظ ظهور الشكل مرسوما داخل ֦֧֦֦֧֦֧֦֧֡֝֝֝ المنطقة المجّددة. ֦֧֦֡
	- كرر العمل لنشاء "مشهد" آخرضمن نفس الورقة.
- انقرمزدوجا على أحد املشاهد اوانقرالزر "طور الورقة paper "على شريط الحالة للتحول الى طور النموذج فيتحول هذا "المشهد" إلى طور التحرير، حيث تلاحظ تحول اطار "المشهد" إلى خط سميك، مع إمكانية التعامل مع الرسم داخله كما تتعامل معه ضمن "تبويب بيئة عمل النموذج" من ناحية الرسم والتعديل والتكبير... الخ.

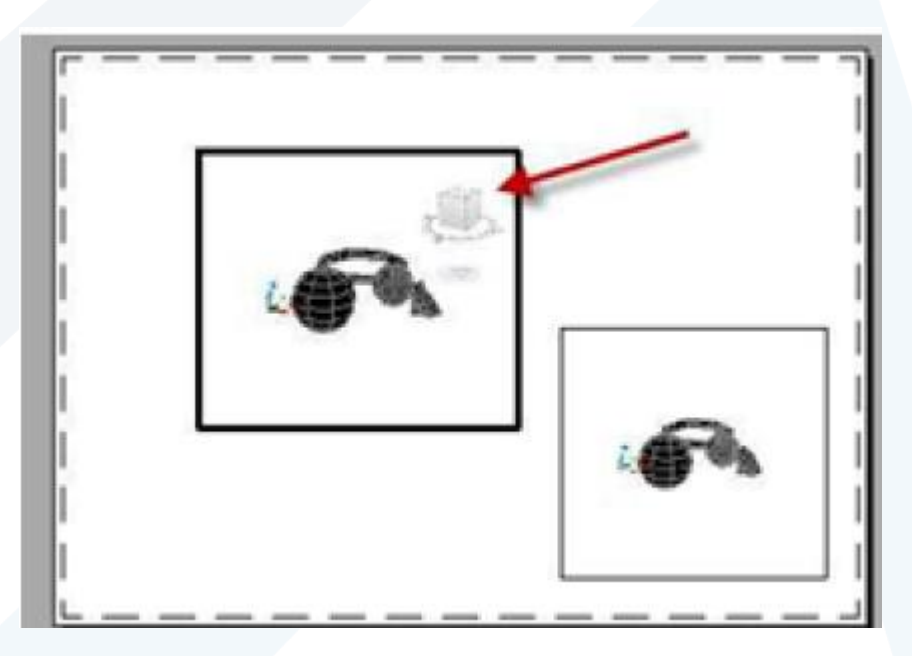

● للرجوع إلى حالة "طور الورقة" بدون إمكانية تحرير الرسم انقر نقرا مزدوجا خارج المشاهد المرسومة وضمن تخطيط الخراج فتصبح حدود "املشهد" السابق ذات إطار نحيف او انقر الزر "نموذج model "على شريط الحالة للتحول الى طور الورقة.

#### **.2 تقسيم تخطيط االخراج إلى أربعة مشاهد**

يمِكن تقسيم ورقة تخطيط الاخراج إلى أربعة مشاهد متساوية وكما يأتي:

- من شريط الحالة انقر التبويب "2Layout "للنتقال إلى "تخطيط الخراج".
- ستظهر محتويات ملف الرسم في تخطيط الخراج داخل نموذج "طور النموذج".
	- انقرعلى الزر "paper "للتحول الى "طور الورقة".
- انقر على إطار لوحة الرسم في "طور الورقة" لتظهر "الماسكات" ثم اضغط المفتاح "حذف" لحذف مشهد المعاينة الافتراضي.
	- انقر التبويب "layout "ثم انقرعلى زر "Named "كما مبين ادناه:

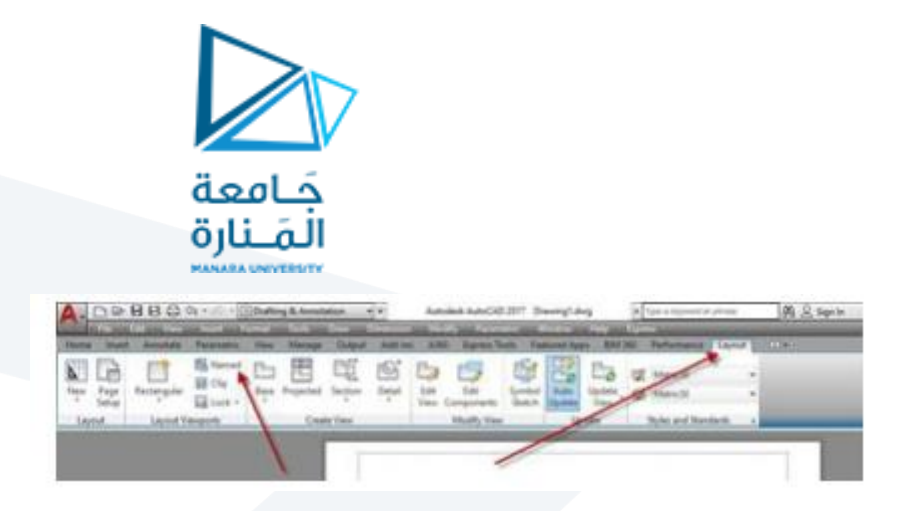

"Viewports New "انقر فيه على التبويب "Viewports "فيظهر مربع الحوار

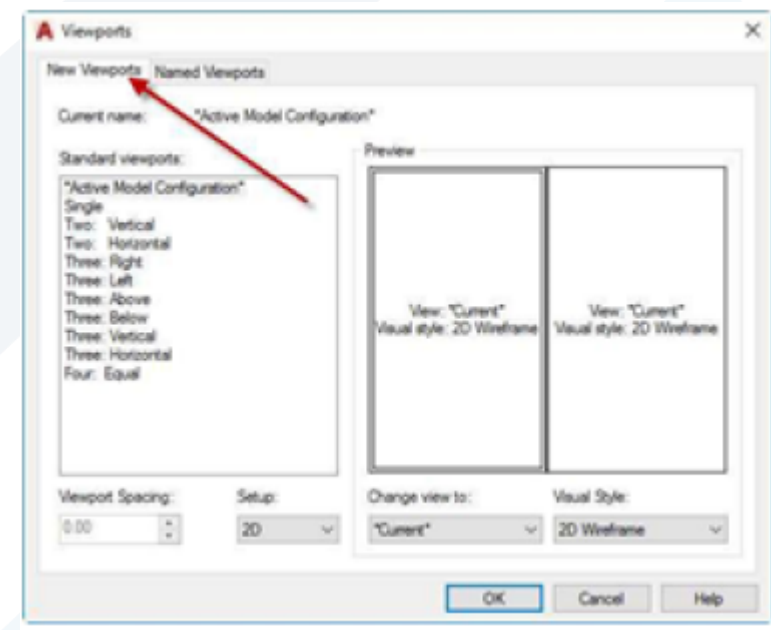

- اختر العنوان "Equal :Four "من القائمة لتقسيم الشاشة إلى أربعة مشاهد متساوية.
- في الحقل اطبع الرقم ٢ مثال لتحديد املسافة الفاصلة بين "املشاهد".
- تحت العنوان "setup"اختر النوع D3 لعرض النموذج بمساقط مختلفة في كل "مشهد". سيظهرتوزيع المشاهد في المنطقة "المعاينة". اما إذا رغبت بعرض "المشاهد" بصورة ثنائية الابعاد اختر النوع
- لغرض تغيير أي "مشهد" اختر املشهد املطلوب من املنطقة "معاينة" ثم افتح القائمة املنزلقة واختر منها Change "view to " .املطلوب املسقط
	- انقر "موافق" لغلق مربع الحوار فتظهر الرسالة:

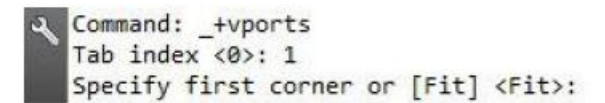

● أضغط المفتاح "ادخال" للموافقة على توزيع المشاهد الأربعة لتملأ ورقة الرسم أو حِدد نقطتين تمثلان املنطقة املطلوبة لرسم املشاهد األربعة.

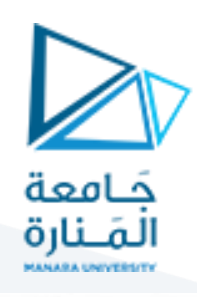

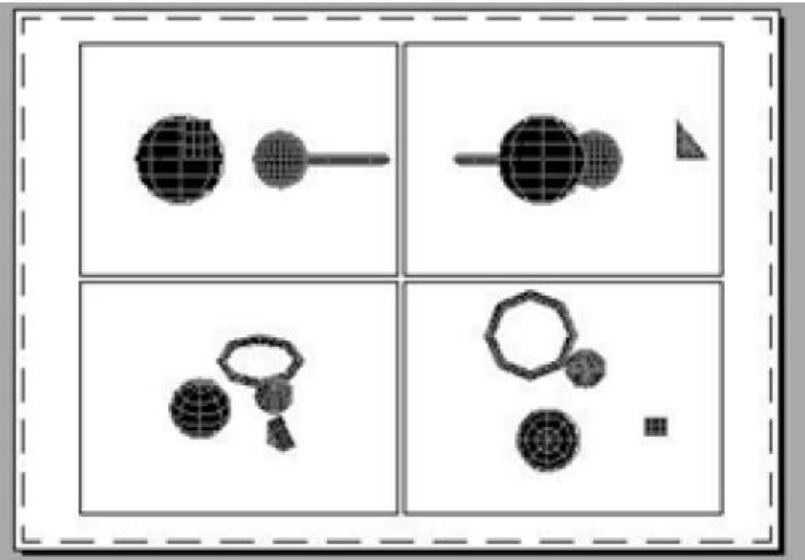

.3 ضبط مقياس الرسم للمشهد في تخطيط الخراج

في بعض الاحيان قد ترغب بعرض محتويات أحد "المشاهد بمقياس رسم محدد كان تقوم بتكبير جزء من الرسم لعرض تفاصيل دقيقة:

- انقر مرتين داخل "المشهد" المطلوب للانتقال إلى "طور النموذج" لهذا المشهد.
	- ِفذ أمر" ن Zoom "أو "Pan "ل ظهار جزء معين من الرسم حسب الحاجة. ،<br>•
- النتقال إلى "طور الورقة" مرة أخرى بالنقرخارج حدود املشهد وضمن تخطيط الورقة.
	- اختر حدود "املشهد" ل ظهار "املاسكات".

انقر الايقونة على الشريط "Ribbon" على "الشريط

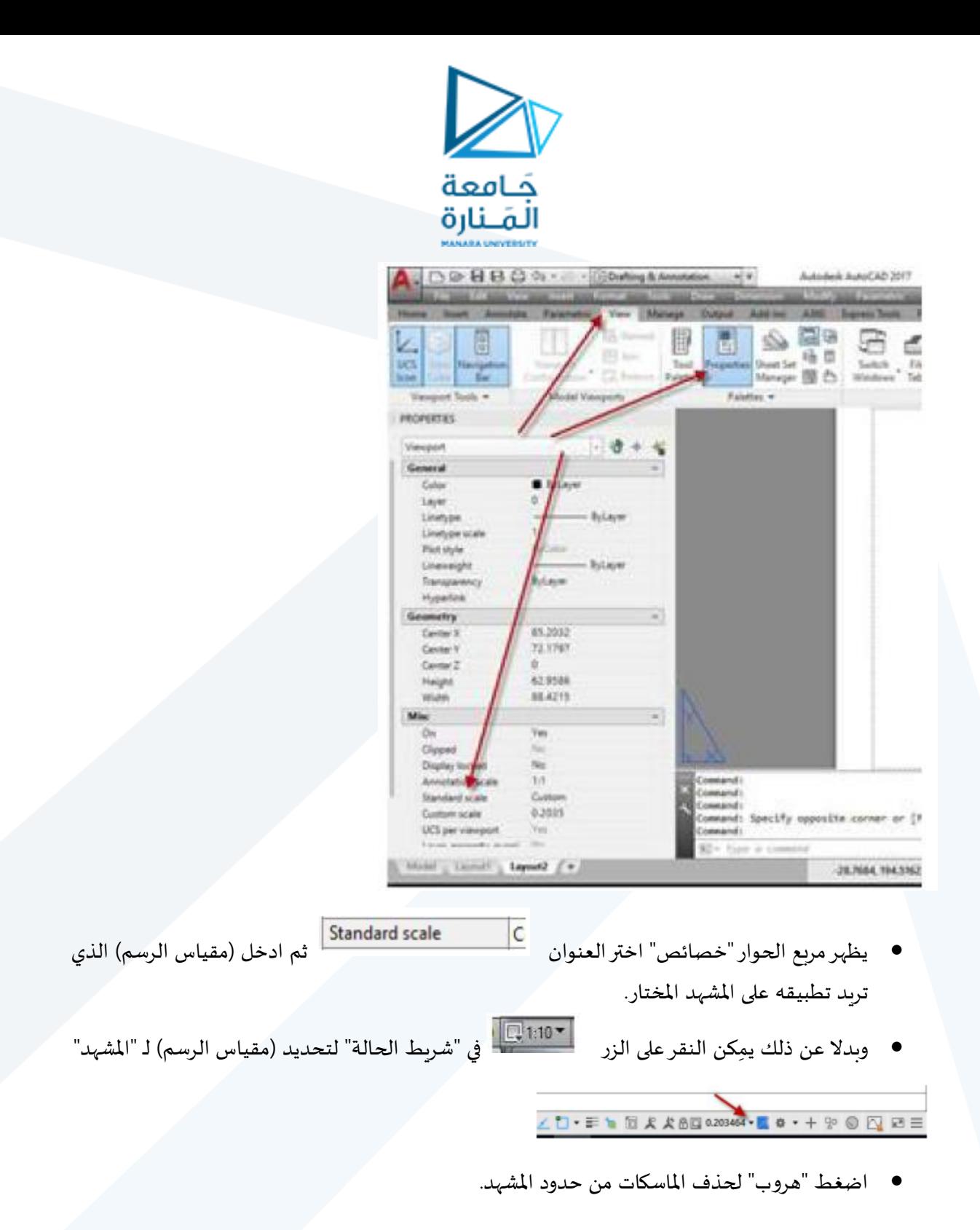

#### **.4 إنشاء تخطيطات متعددة**

انقر يمين ا على الكلمة "1Layout "أو "2Layout "لعرض القائمة الجانبية:

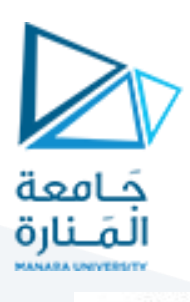

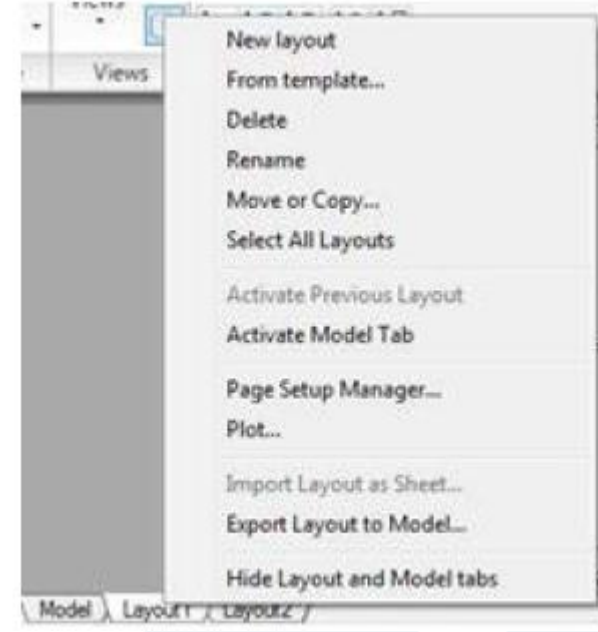

اختر <mark>New layout ستلاحظ إضافة تخطيط اخراج جديد يحمل العنوان ."Layout3</mark> "

- كّرر الخطوتين السابقتين لانشاء(تخطيط اخراج) رابع. J
- لتغيير تسمية التخطيط "Layout3"انقر يمينا على عنوانه ثم اختر من القائمة المنزلقة فتلاحظ تحول العنوان إلى (طور التحرير) بظهور مؤشر الادراج وتحول الخلفية إلى لون ازرق.
- اطبع "الاسم" المطلوب تخصيصه لعنوان هذا التخطيط وليكن "rend1" ثم أضغط المفتاح "ادخال".
	- افتح )تخطيط الخراج( الثاني باختيار العنوان."2Layout"
- انقر إطار اللوحة لاظهار "الماسكات" ثم اضغط المفتاح "حذف " من لوحة المفاتيح لحذف إطار لوحة الرسم.
	- كِّرر الخطوتين السابقتين مع (تخطيط الصفحة.)"Layout3" **س**
	- اختر "تخطيط الخراج 2Layout "واظهر مربع الحوار "viewports "كما تعلمت سابقا ،
		- اختر الحالة "4ViewPorts "فتظهر الرسالة التية:

command: +vports Tab index  $\langle 0 \rangle$ : 1 Specify first corner or [Fit] <Fit>:

- اضغط املفتاح "ادخال" للموافقة على تقسيم اللوحة إلى أربعة مشاهد متساوية
	- انتقل إلى "تخطيط الخراج "3Layout

انقر اليقونة على "الشريط Ribbon

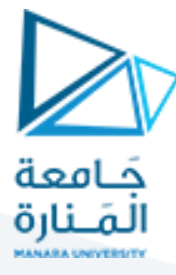

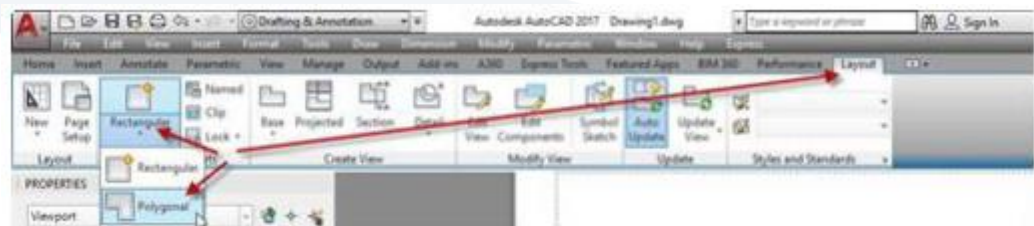

ل دراج منفذ معاينة على شكل "ViewPorts Polygonal "فتظهررسالة تطلب تحديد نقطة البداية.

● بعد تحديد نقطة البداية تظهر رسالة تطلب تحديد النقطة الاتية حيث يمِكن هنا رسم أي شكل لـ

"املشهد" مثال الشكل اآلتي:

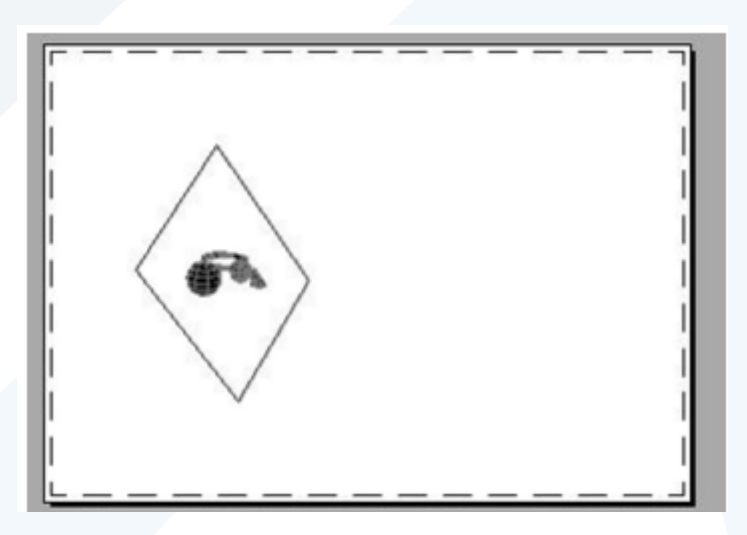

#### **.5 تهيئة وضبط الطابعات**

لقد وصلنا إلى نهاية املشوارولم يتبق لنا سوى طباعة لوحة الرسم على ورقة خارجية وكما يأتي:

من "الشريط ribbon >"التبويب "إخراج"<انقر اليقونة "طباعة"

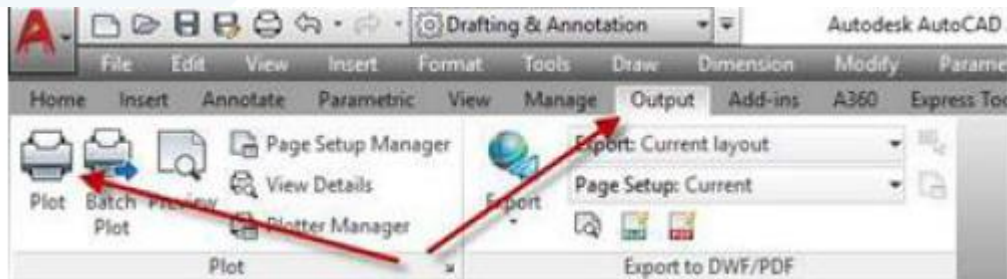

فيظهر مربع الحوار "طباعة":

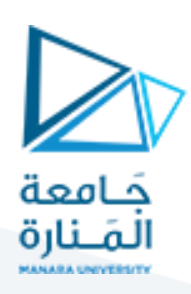

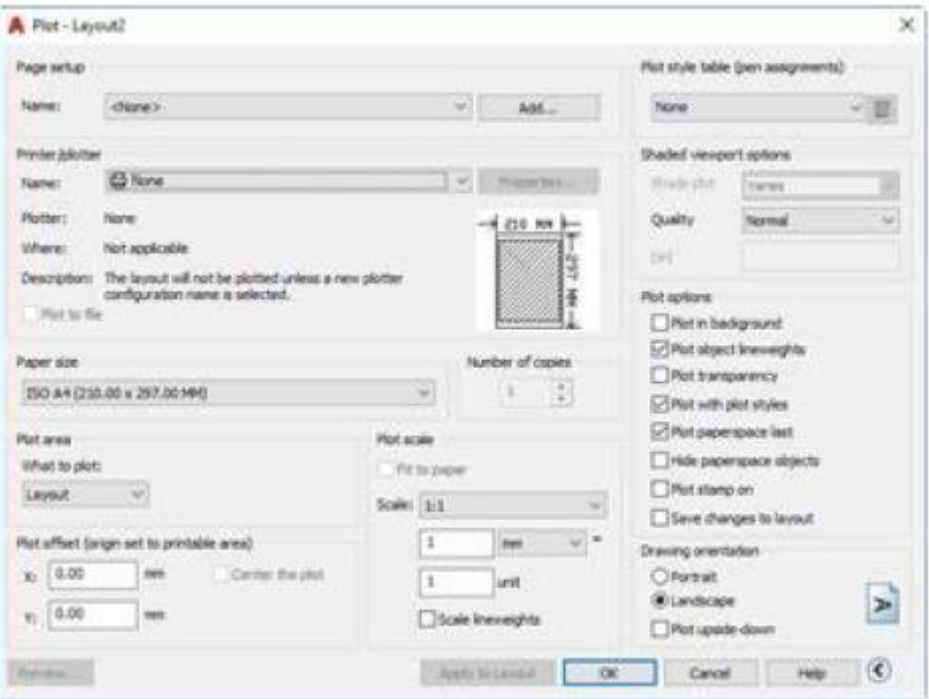

من القائمة المنسدلة

اختر جهاز الطباعة امللئم.

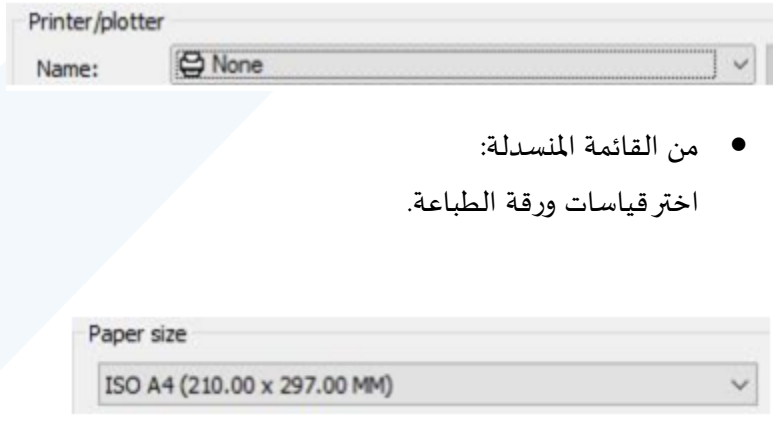

من القائمة املنسدلة:

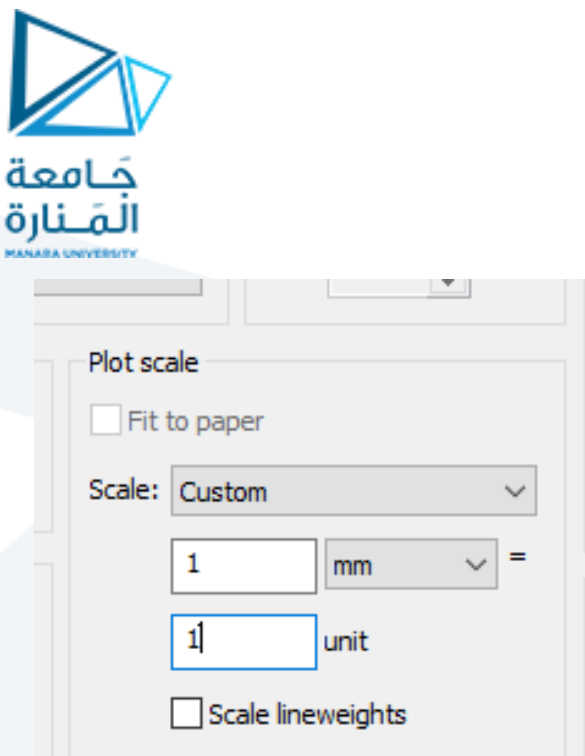

- بحال اختيار "Paper to Fit "ستتم الطباعة بدون مقياس بل بشكل يتلءم الرسم املراد طباعته مع حجم الورقة املختارة.
- من أجل الطباعة بمقياس محدد نكتب في السطر الاول القياس المطلوب كما سيظهر على الورقة وبواحدة "مم"، أما في السطر الثاني فنكتب ما يقابل نفس القياس السابق ولكن في امللف."unit "اللكتروني وذلك بالواحدة املختارة
	- انقر "موافق" إلنجاز عملية "الطباعة".

مع التمنيات بالتوفيق